### **Resistivity measurements using the Syscal Switching systems**

Subsurface Geophysical Solutions Website: [https:sgs4d.com](https://sgs4d.com/) Email: dimitris@sgs4d.com

Su bsurface Geophysica

- Step  $1$  Survey configuration
	- Although surveys can be configured on the syscal instruments, it is recommended that the survey(s) are prepared in advance using Electre Pro and uploaded to the system.
	- Then upload to Syscal (through Electre Pro)
	- See demonstration [video](https://drive.google.com/file/d/1iU9a2qVW1qICbgrAwByWBtZ7iRuAxhYs/view?usp=sharing)

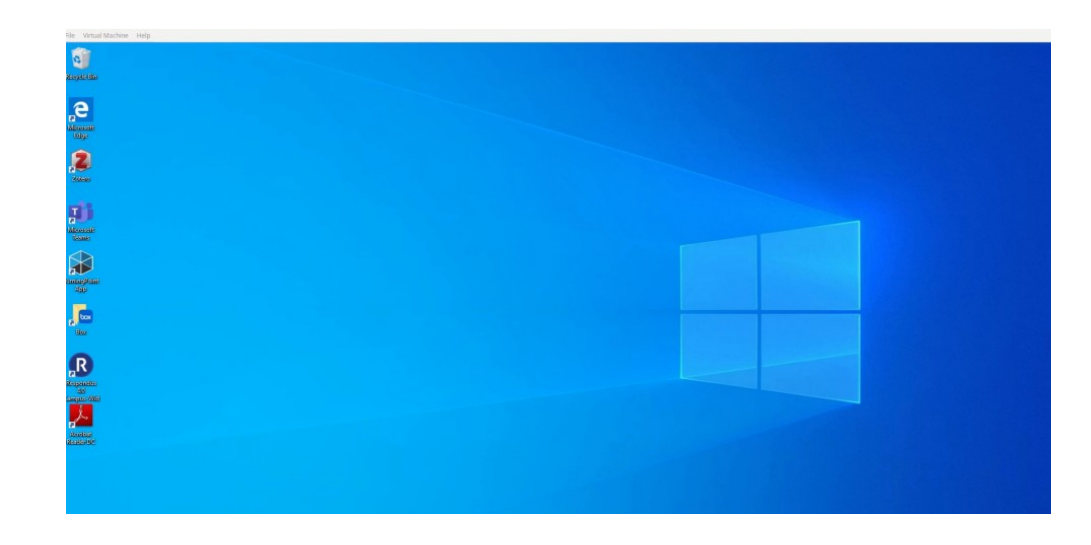

# **Resistivity measurements using the Syscal Switching systems**

Subsurface Geophysical Solutions Website: [https:sgs4d.com](https://sgs4d.com/) Email: dimitris@sgs4d.com

ubsurface eophysica<br>Solutions

- Step 2: In the field
	- Lay down the cable and insert electrodes in the ground at the desired distance (e.g. every 5 m)
	- Connect the cable leads to the electrodes using the crocodile clip cords

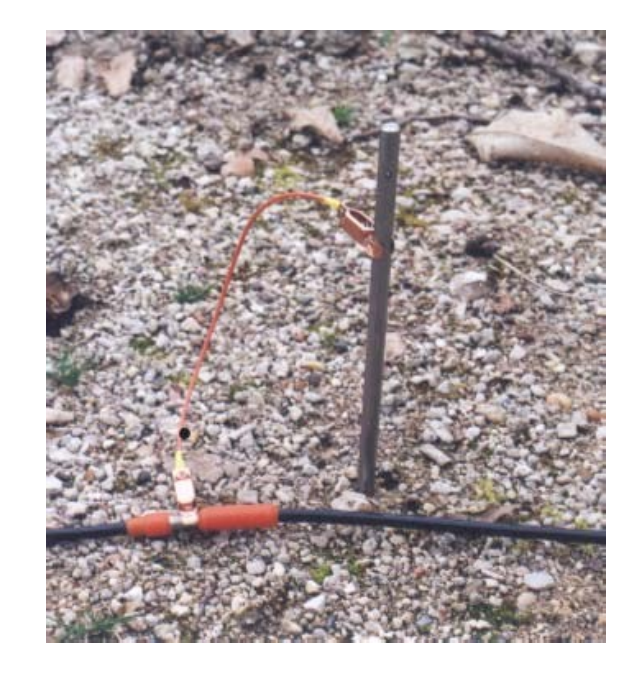

# **Resistivity measurements using the Syscal Switching systems**

Subsurface Geophysical Solutions Website: [https:sgs4d.com](https://sgs4d.com/) Email: dimitris@sgs4d.com

Su bsurface Geophysica

- Step 2: In the field
	- Lay down the cable and insert electrodes in the ground at the desired distance (e.g. every 5 m)
	- Connect the cable leads to the electrodes using the crocodile clip cords
	- The SYSCAL is placed in the middle part of the survey line if multiple cables are being used.
		- If one cable is being used, the syscal system can be placed at either end of the cable

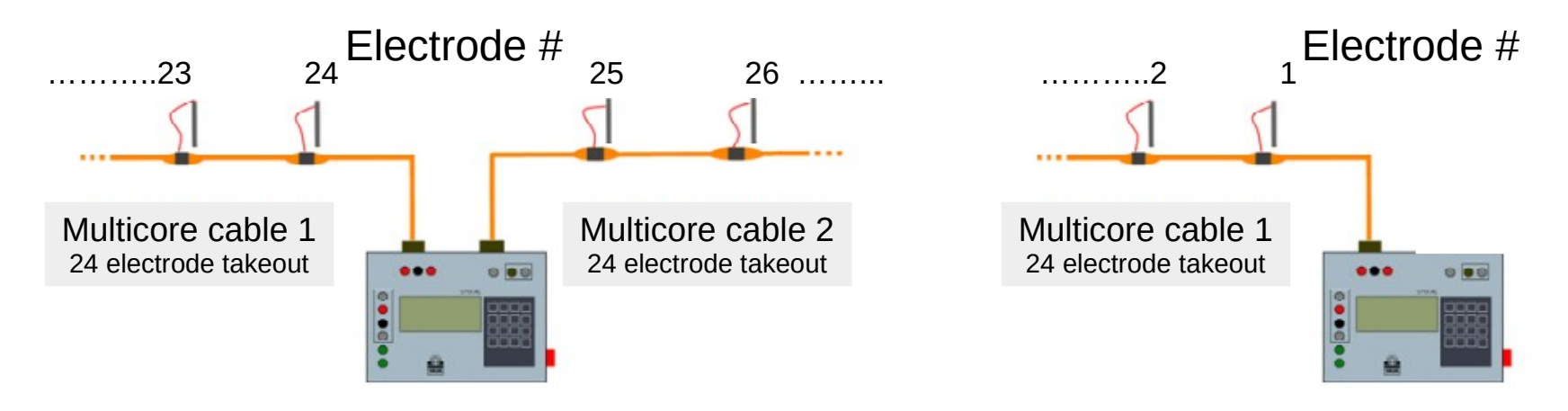

# **Resistivity imaging using the Syscal Switching systems**

Subsurface Geophysical Solutions Website: [https:sgs4d.com](https://sgs4d.com/) Email: dimitris@sgs4d.com

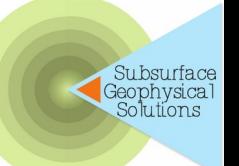

- $\cdot$  Step 2: In the field
	- The metallic electrodes have to be inserted into the ground deep enough to decrease the ground resistance, for both the transmitting electrodes A, B, and the receiving electrodes M, N.
	- A resistance of a few kohms is typically fine  $(< 20$  kohm max,  $< 5$  kOhm preferred).
	- If needed, conductive water can be poured on the electrodes, or two electrodes can be set in parallel at each point to decrease this value.

### **General considerations Resistivity imaging using the Syscal Switching systems**

Subsurface Geophysical Solutions Website: [https:sgs4d.com](https://sgs4d.com/) Email: dimitris@sgs4d.com

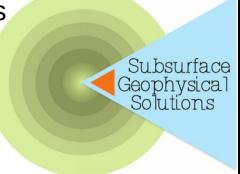

For more details see attached 'summary of operation' document

- When the measurement becomes noisy (standard deviation Q greater than 5%), it is recommended to:
	- decrease the ground resistance of the A, B electrodes
	- drive more current,
	- to increase the number of stacking,
	- and to repeat several times the same reading.
- Rule of thumb:
	- The depth of investigation is of the order of 20% of the length of the AB line.

Subsurface Geophysical Solutions Website: [https:sgs4d.com](https://sgs4d.com/) Email: dimitris@sgs4d.com

#### **General considerations**

For more details see attached 'summary of operation' document

### **Resistivity imaging using the Syscal Switching systems**

### SUMMARY OF OPERATION

First reading :

1)connect Cables

2)check batteries – Press Battery (8)

1) If connected to external battery for Tx flip switch to Ext (otherwise to Int)

A full charge will indicate:  $12.7 V - 100\%$ A null charge will indicate:  $10 V - 0\%$ 

atter Array **Rs Check START** Б 6 Result **STOP** 

Subsurface Geophysica

**R1+ keyboard panel**

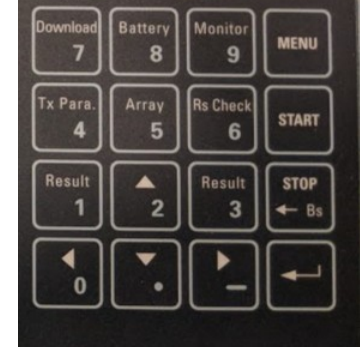

# **Resistivity imaging using the Syscal Switching systems**

#### **General considerations**

For more details see attached 'summary of operation' document

### Details **Set Up**:

- Mode select Multi Electrode
- Select a pre-uploaded sequence
- If needed select:
- stack number typical Min:4 Max:8
	- Omax:  $5%$
	- Tx parameters: select Rho
	- Time: typical 1 or 2s
	- Vp requested –select 800mV (or Max)
	- Alternatively you can select select Vab Max: 50 (based on your electrode spacing and the conditions)

Subsurface Geophysical Solutions Website: [https:sgs4d.com](https://sgs4d.com/) Email: dimitris@sgs4d.com

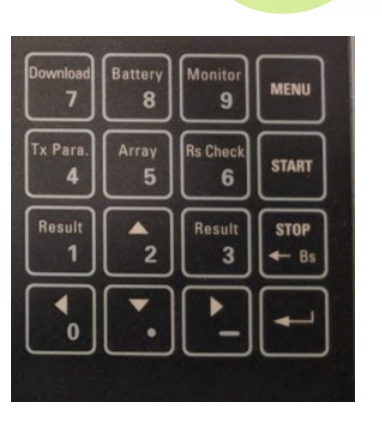

Su bsurfa*c*e Geophysica

**R1+ keyboard panel**

### **Resistivity imaging using the Syscal Switching systems**

Subsurface Geophysical Solutions Website: [https:sgs4d.com](https://sgs4d.com/) Email: dimitris@sgs4d.com

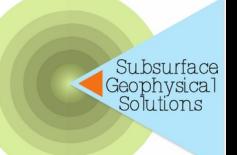

### **General considerations**

For more details see attached 'summary of operation' document

- After setting up (once per survey) Protocol for each measurement (Wenner):
- 1)check electrodes, (press Rs Check 6) 2)Press start 1)Follow prompt

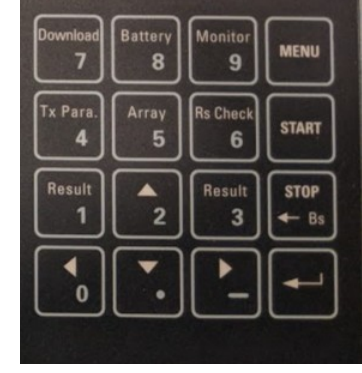

**R1+ keyboard panel**

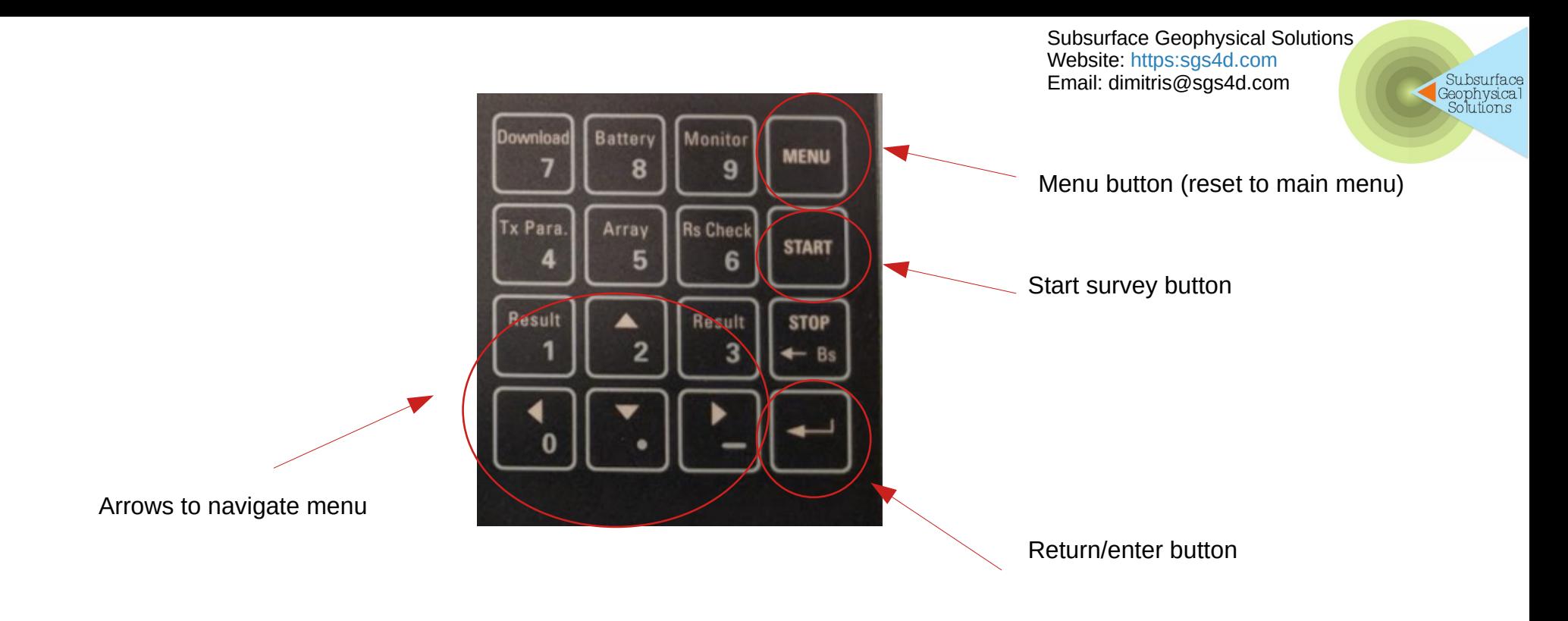